PTZ

# Quick Start Guide for PTZ-12G and PTZ-NDI Cameras

# 1) Camera Connection Panel

IR USB 3.0 12G SDI RS-232 RS-232 HDMI 2.0 Select Output Output Input Output

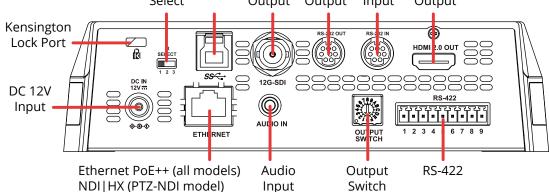

## 2) Video Output Switch

Rotate the Video Output Switch to select the video output format. The arrow points to the current format. The factory-set default position is 0: 2160p/59.94. **Tip**: Alternatively, you can set the video format using the web interface. For more information, see *Technical Manual for PTZ-12G and PTZ-NDI (5000DR-353-01)*.

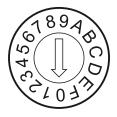

| Setting | Output Mode |
|---------|-------------|
| 0       | 2160p/59.94 |
| 1       | 2160p/50    |
| 2       | 2160p/29.97 |
| 3       | 2160p/25    |
| 4       | 1080p/59.94 |
| 5       | 1080p/50    |
| 6       | 1080p/29.97 |
| 7       | 1080p/25    |
| 8       | 720p/59.94  |
| 9       | 720p/50     |
| Α       | 720p/29.97  |
| В       | 720p/25     |
| С       | 1080i/59.94 |
| D       | 1080i/50    |
| Е       | Reserved    |
| F       | Reserved    |

#### 3) IR Select Switch

The IR Select Switch assigns a number (1, 2, or 3) to the camera.

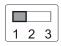

When you later use a remote control, you can select which camera (1, 2, or 3) you want to control.

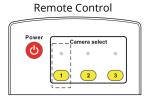

| Number | Switch Position |
|--------|-----------------|
| 1      | 1 2 3           |
| 2      | 1 2 3           |
| 3      | 1 2 3           |

# 4) Mounting the Camera

a) Remove the foot pads (4 pcs) from the bottom of the camera by rotating them counter-clockwise.

Store the foot pads for future use.

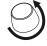

b) Using four silver M3 screws (included), fasten **Metal Plate A** to the base of the camera.

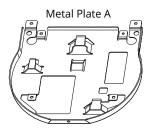

c) Attach **Metal Plate B** to the ceiling, using suitable fasteners. **Note**: Allow adequate space for connecting cables to the back

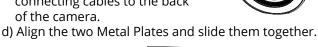

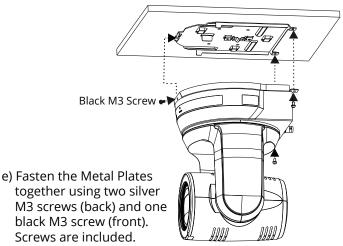

 $\hbox{@ 2021 Ross Video Limited.}$  All rights reserved.

5000DR-351-01

 $\bullet \ E\text{-mail} \ \underline{\text{techsupport@rossvideo.com}}, \ \text{or visit our website at} \ \underline{\text{www.rossvideo.com}}$ 

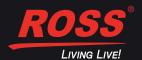

<sup>•</sup> Contact the ROSS VIDEO | HELP CENTER at https://support.rossvideo.com/hc/en-us

PTZ

## 5) Providing Power to the Camera

To power the camera, do one of the following:

- Connect the provided 12 VDC power supply unit.
- Using CAT6 network cable, connect the Ethernet port of the camera to a network router or hub that supports Power over Ethernet (PoE). The camera requires PoE++ (IEEE802.3bt).

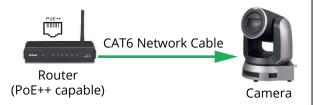

#### 6) Camera Networking

- a) Connect all cameras and control systems to the same network.
- b) Use the remote control to either turn on DHCP or to assign each camera a unique IP address:
  - To turn on DHCP, select **Menu** > **Ethernet** > **DHCP** > **On**. **Note**: The network must be configured for DHCP.
  - To assign an IP address, select Menu > Ethernet > IP Address, and then specify the IP address.

**Tip**: The default IP Address is **192.168.100.100**.

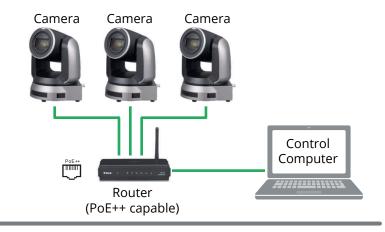

#### 7) Access the Camera Web Interface

The web interface enables you to configure camera settings and view camera video, using a web browser.

- a) On a computer connected to the same network as the camera, launch a web browser.
- b) In the address bar of the web browser, type the IP address of the camera, and then press **Enter**.

The login page of web interface appears:

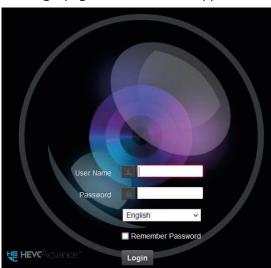

**Tip**: You can use the remote control to view the IP address. Press **Menu** > **Ethernet** > **IP Address**.

c) Provide the **User Name** and **Password**, and then click the **Login** button. The login page of web interface appears. **Tip**: The default **User Name** is **admin**.

The default Password is 9999.

Camera Web Interface

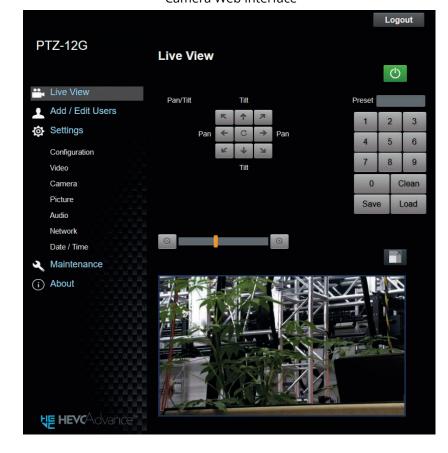

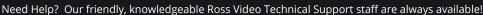

- Telephone +1 613-652-4886; or toll-free 1-844-652-0645 (North America), +800 1005 0100 (International)
- $\bullet \ E\text{-mail} \ \underline{\text{techsupport}@\text{rossvideo.com}}, \text{or visit our website at} \ \underline{\text{www.rossvideo.com}}$
- Contact the ROSS VIDEO | HELP CENTER at https://support.rossvideo.com/hc/en-us

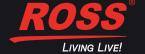